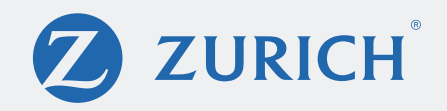

## MyAccount

## Login Instructions (Effective March 15, 2021)

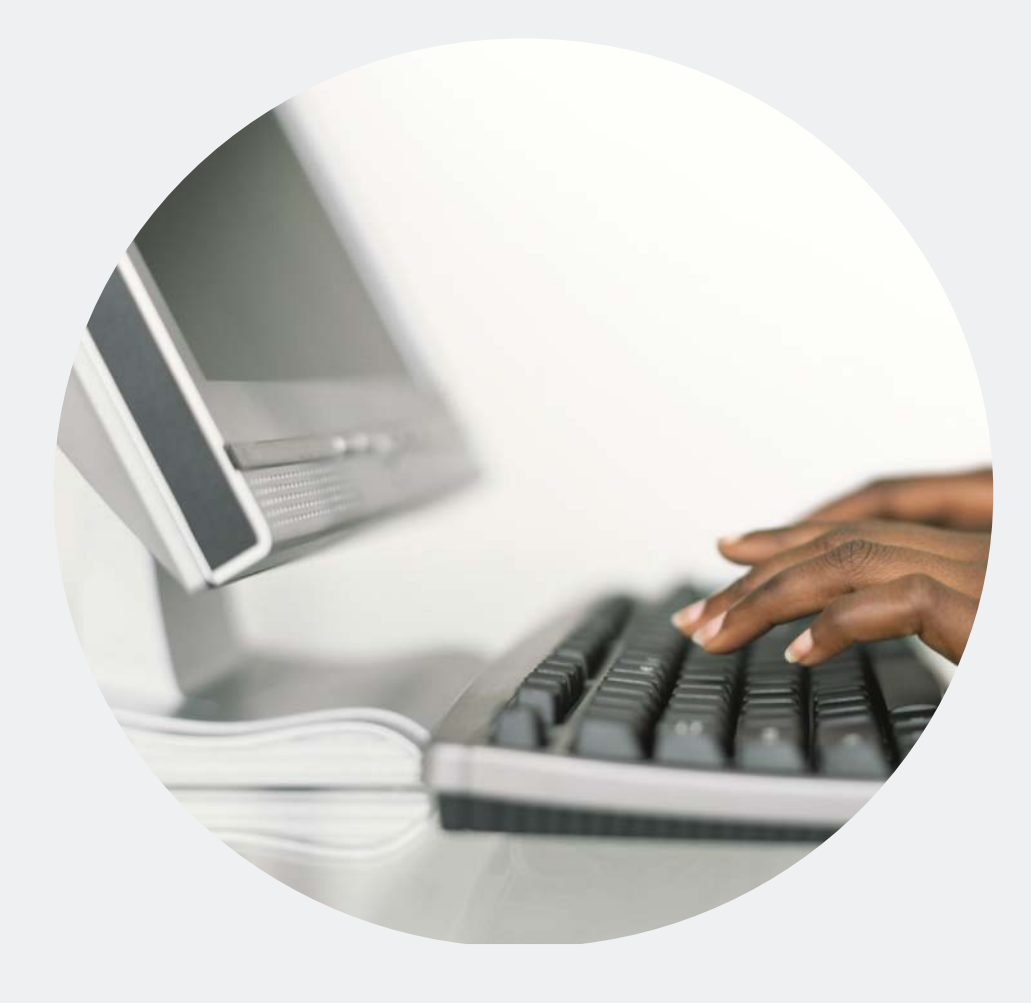

Portal Login page.

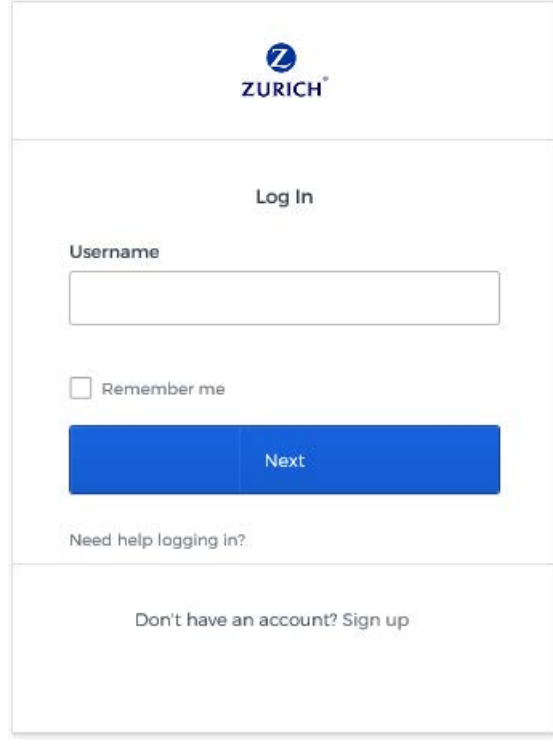

Enter Username, click Next.

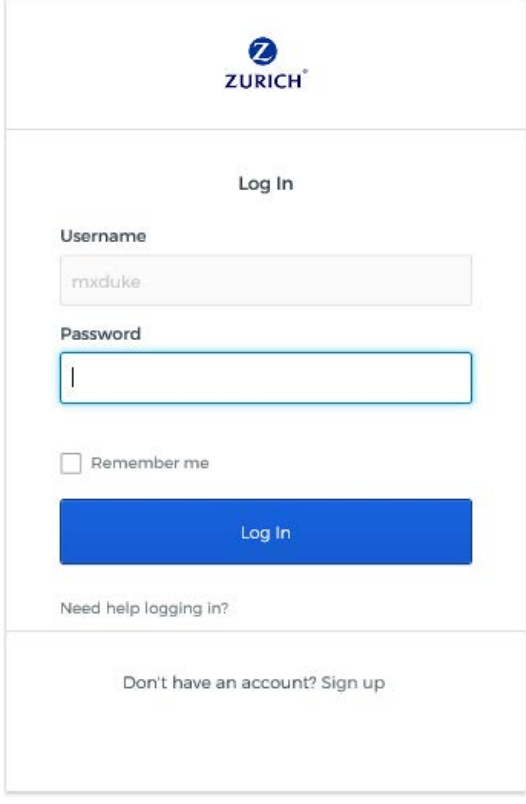

Enter Password, click Log In.

## Set up multifactor authentication screen.

## User will select one of the following: Okta Verify, SMS Authentication, or Voice Call Authentication

For the Okta Verify option, click Setup.

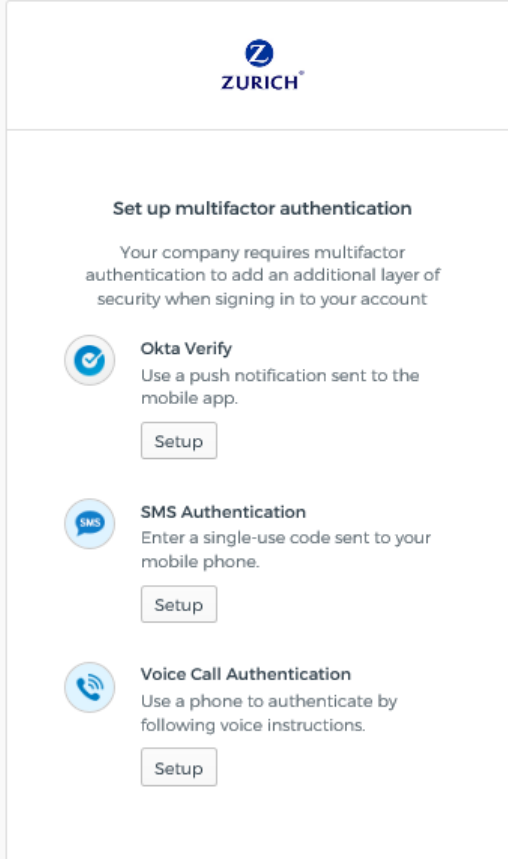

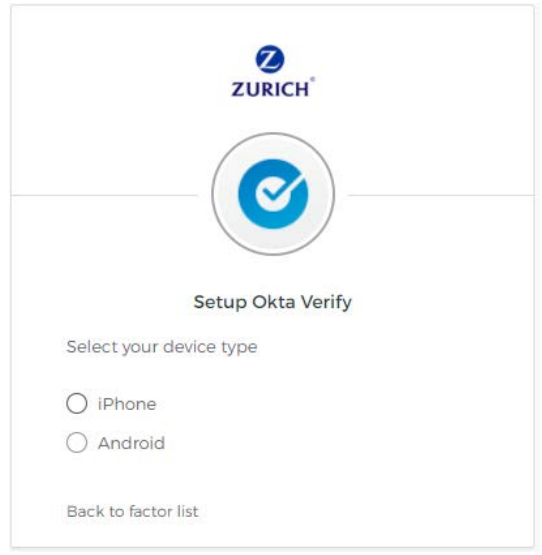

Select device (phone) type.

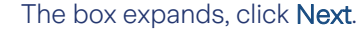

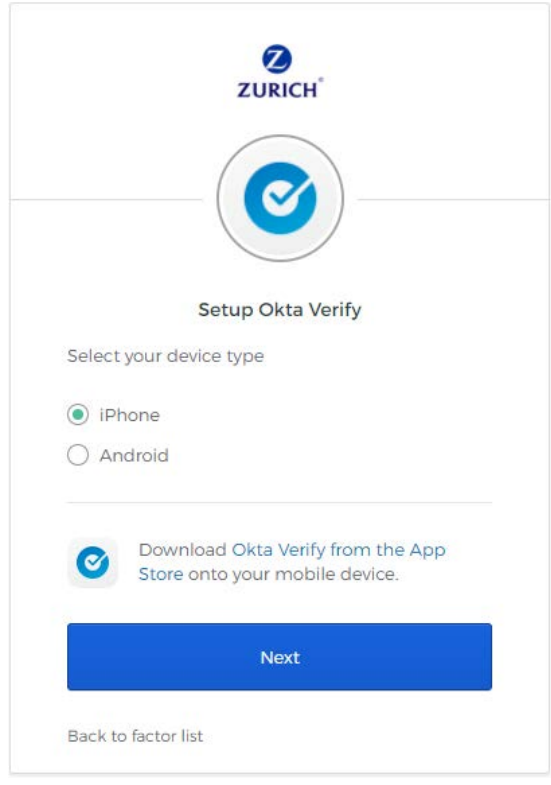

User scans barcode and the OKTA app is downloaded to phone.

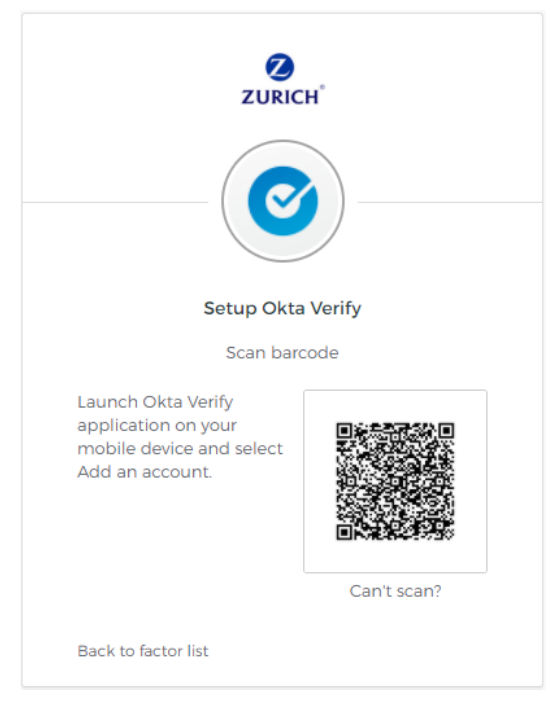

For the SMS Authentication option, click Setup.

Enter the Phone Number, click Send Code.

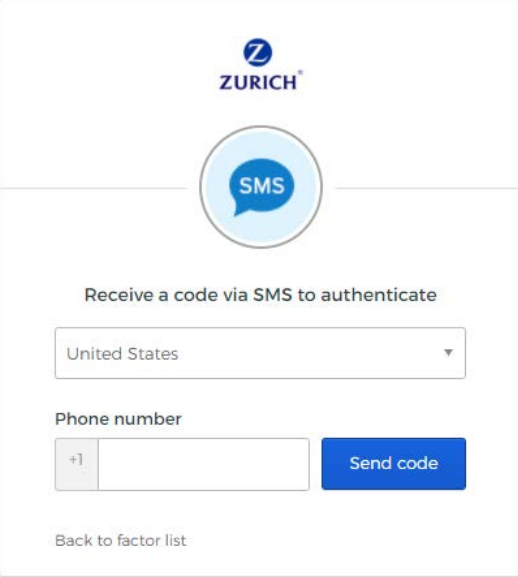

Enter the code sent to phone, click Verify.

or the Voice Call Authentication option, click Setup.

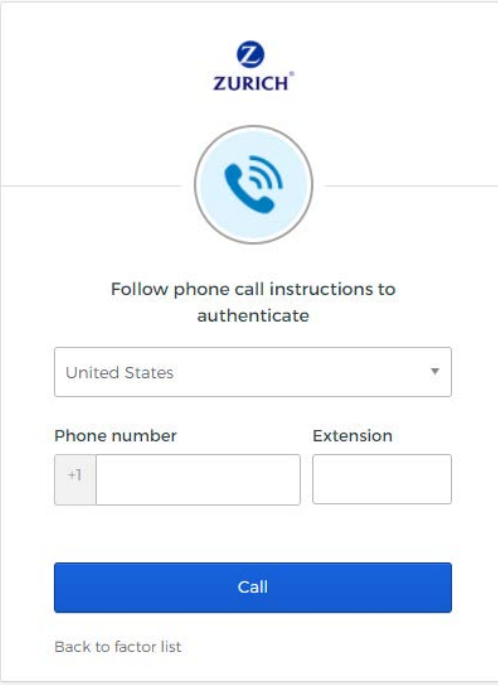

Enter Phone Number, click Call.

User enters code sent via Voice Call, click Verify.

Users will need to reset their passwords using the following screen

Reset Password box.

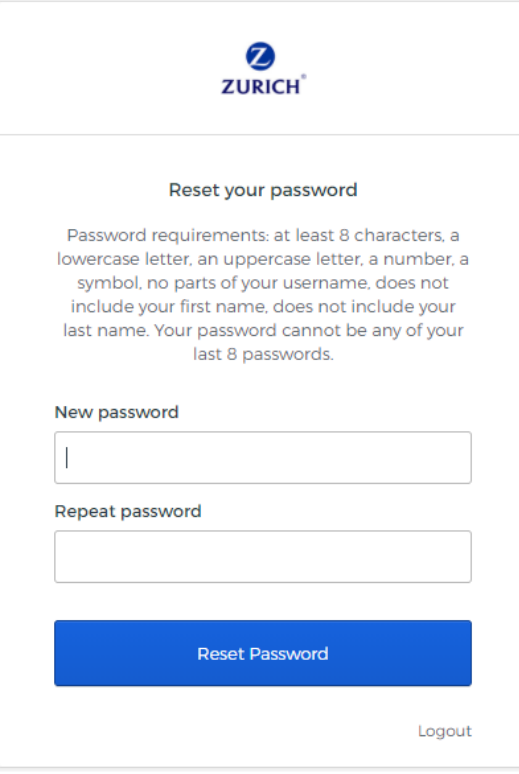